Dangerous Good - 331203 Vaxtor ADR App for MOBO<u>TIX 7</u>

# Guideline

**Vaxtor License Plate Recognition / Dangerous Goods App** © 2023 MOBOTIX AG

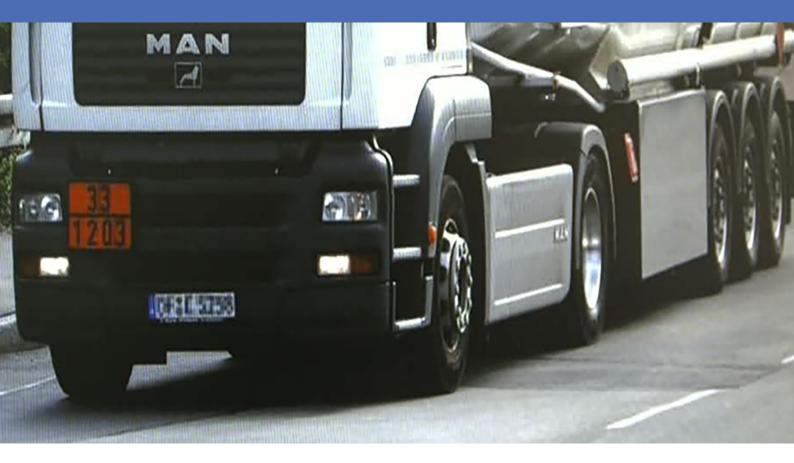

Beyond Human Vision

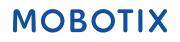

V2.15\_8/22/2023, Order Code: Mx-APP-VX-ADR

# **Table of Contents**

| Table of Contents                                                       | 2   |
|-------------------------------------------------------------------------|-----|
| Before You Start                                                        | 5   |
| Support                                                                 | 6   |
| MOBOTIX Support                                                         | 6   |
| MOBOTIX eCampus                                                         | 6   |
| MOBOTIX Community                                                       | 6   |
| Safety Notes                                                            | 7   |
| Legal Notes                                                             | 7   |
| About Vaxtor License Plate Recognition / Dangerous Goods App            | 9   |
| Smart Data Interface to MxManagementCenter                              | . 9 |
| Technical Specifications                                                | 11  |
| Licensing Certified Apps                                                | 13  |
| License Activation of Certified Apps in MxManagementCenter              |     |
| Managing Licenses in MxManagementCenter                                 | 18  |
| Camera, image and scene requirements                                    | 20  |
| Recommendations on mounting and adjusting.                              |     |
| Activation of the Certified App Interface                               | 25  |
| Configuration of Vaxtor License Plate Recognition / Dangerous Goods App | 26  |
| Basic Settings                                                          |     |
| Recognition Areas                                                       |     |
| Drawing a rectangular Area in the Live View                             | 28  |
| List Management                                                         | .29 |
| Video                                                                   |     |
| License Plates                                                          |     |
| Environment                                                             |     |
| OCR                                                                     |     |
| Reporting                                                               |     |
| Basic Settings                                                          |     |
| Text Overlay                                                            |     |
| MxMessage                                                               |     |
| MOBOTIX HUB Analytic Event                                              |     |
| MOBOTIX HUB Transaction                                                 |     |
| MOBOTIX SYNC                                                            |     |
| JSON                                                                    |     |
| XML                                                                     | 39  |

| Milestone Analytic Event                                                           |                            |
|------------------------------------------------------------------------------------|----------------------------|
| TCP Client                                                                         |                            |
| TCP Server                                                                         |                            |
| FTP                                                                                |                            |
| Network Optix                                                                      |                            |
| Genetec Security Center                                                            |                            |
| Genetec LPR Plugin                                                                 |                            |
| UTMC                                                                               |                            |
| Variables / Template Fields                                                        |                            |
| Advanced                                                                           |                            |
| Storing the Configuration                                                          |                            |
|                                                                                    |                            |
| MxMessageSystem                                                                    |                            |
| What is MxMessageSystem?                                                           |                            |
| Facts about MxMessages                                                             |                            |
| MxMessageSystem: Processing the automatically generated app event                  |                            |
| Checking automatically generated app events                                        |                            |
| Action handling - Configuration of an action group                                 |                            |
| Action settings - Configuration of the camera recordings                           |                            |
| Advanced Configuration: Processing the meta data transmitted by apps               |                            |
| Meta data transferred within the MxMessageSystem                                   |                            |
| Creating a Custom Message Event                                                    |                            |
| Examples for message names and filter values of the Vaxtor License Plate Recogniti | on / Dangerous Goods App59 |

# 1

# **Before You Start**

| Support           | 6 |
|-------------------|---|
| MOBOTIX Support   | 6 |
| MOBOTIX eCampus   | 6 |
| MOBOTIX Community | 6 |
| Safety Notes      | 7 |
| Legal Notes       | 7 |

6 / 60

# Support

## **MOBOTIX Support**

If you need technical support, please contact your MOBOTIX dealer. If your dealer cannot help you, he will contact the support channel to get an answer for you as quickly as possible.

If you have internet access, you can open the MOBOTIX help desk to find additional information and software updates.

Please visit **www.mobotix.com > Support > Help Desk**.

## **MOBOTIX** eCampus

The MOBOTIX eCampus is a complete e-learning platform. It lets you decide when and where you want to view and process your training seminar content. Simply open the site in your browser and select the desired training seminar.

Please visit www.mobotix.com/ecampus-mobotix.

## **MOBOTIX Community**

The MOBOTIX community is another valuable source of information. MOBOTIX staff and other users are sharing their information, and so can you.

Please visit community.mobotix.com.

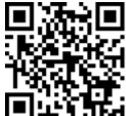

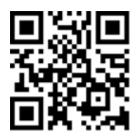

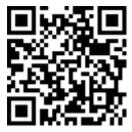

# **Safety Notes**

- This product must not be used in locations exposed to the dangers of explosion.
- Do not use this product in a dusty environment.
- Protect this product from moisture or water entering the housing.
- Install this product as outlined in this document. A faulty installation can damage the product!
- This equipment is not suitable for use in locations where children are likely to be present.
- When using a Class I adapter, the power cord shall be connected to a socket-outlet with proper ground connection.
- To comply with the requirements of EN 50130-4 regarding the power supply of alarm systems for 24/7 operation, it is highly recommended to use an uninterruptible power supply (UPS) for backing up the power supply of this product.

## **Legal Notes**

## Legal Aspects of Video and Sound Recording

You must comply with all data protection regulations for video and sound monitoring when using MOBOTIX AG products. Depending on national laws and the installation location of the cameras, the recording of video and sound data may be subject to special documentation or it may be prohibited. All users of MOBOTIX products are therefore required to familiarize themselves with all applicable regulations and to comply with these laws. MOBOTIX AG is not liable for any illegal use of its products.

## **Declaration of Conformity**

The products of MOBOTIX AG are certified according to the applicable regulations of the EC and other countries. You can find the declarations of conformity for the products of MOBOTIX AG on <u>www.mobotix.com</u> under **Support > Download Center > Marketing & Documentation > Certificates & Declarations of Conformity**.

## **RoHS Declaration**

The products of MOBOTIX AG are in full compliance with European Unions Restrictions of the Use of Certain Hazardous Substances in Electrical and Electronic Equipment (RoHS Directive 2011/65/EC) as far as they are subject to these regulations (for the RoHS Declaration of MOBOTIX, please see <a href="https://www.mobotix.com">www.mobotix.com</a>, **Support >** Download Center > Marketing & Documentation > Brochures & Guides > Certificates).

## Disposal

Electrical and electronic products contain many valuable materials. For this reason, we recommend that you dispose of MOBOTIX products at the end of their service life in accordance with all legal requirements and regulations (or deposit these products at a municipal collection center). MOBOTIX products must not be disposed of in household waste! If the product contains a battery, please dispose of the battery separately (the corresponding product manuals contain specific directions if the product contains a battery).

## Disclaimer

MOBOTIX AG does not assume any responsibility for damages, which are the result of improper use or failure to comply to the manuals or the applicable rules and regulations. Our General Terms and Conditions apply. You can download the current version of the **General Terms and Conditions** from our website at <u>www.-</u> <u>mobotix.com</u> by clicking on the corresponding link at the bottom of every page.

# About Vaxtor License Plate Recognition / Dangerous Goods App

### Worldwide usable with over 99% accuracy

Based on deep learning processes the certified Vaxtor License Plate Recognition / Dangerous Goods App recognizes license plates and dangerous goods plates from all over the world ). The app can be used at maximum speeds of up to 160 km/h and on several lanes and by an extremely high hit probability of over 99 percent. Via blocking or permission lists, authorized, blocked or searched vehicles can be defined specifically. For example, a gate or barrier in an access road can open or be blocked automatically.

- Subject to license, single payment for unlimited use
- Recognition of license plates with global country coverage
- Recognition of dangerous goods plates (according to ADR standard)
- With over 99% accuracy optimally suited for license plate based access control
- App-integrated Smart Data Data Interface for data retrieval with MxManagementCenter from version 2.4.

**CAUTION!** Thermal sensors are not supported by this app.

## Smart Data Interface to MxManagementCenter

This app has a Smart Data interface to MxManagementCenter.

With the MOBOTIX Smart Data System, transaction data can be linked to the video recordings made at the time of the transactions. Smart Data source can be e.g. MOBOTIX Certified Apps (no license required) or general Smart Data sources (license required) like POS systems or license plate recognition systems.

The Smart Data System in MxManagementCenter enables you to quickly find and review any suspicious activities. The Smart Data Bar and the Smart Data View are available for searching and analyzing transactions. The Smart Data Bar provides a direct overview of the most recent transactions (from the last 24 hours) and for this reason it is convenient to use it for reviews and searches.

**NOTE!** For information on how to use the Smart Data System, see the corresponding online help of the camera software and MxManagementCenter.

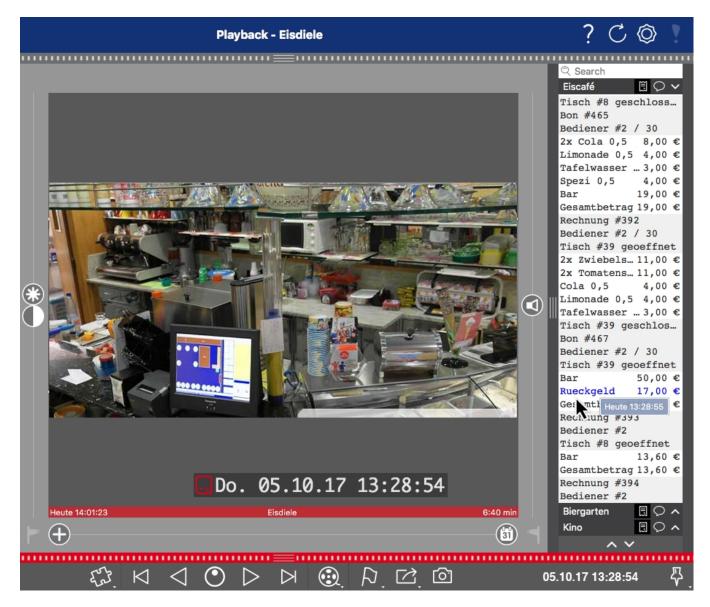

Fig. 1: : Smart Data Bar in MxManagementCenter (Example: POS System)

# **Technical Specifications**

## **Product Information**

| Product Name                      | Vaxtor License Plate Recognition / Dangerous Goods App |
|-----------------------------------|--------------------------------------------------------|
| Order Code                        | Mx-APP-VX-ADR                                          |
| Supported MOBOTIX Cam-<br>eras    | Mx-M73A, Mx-S74A                                       |
| Minimum Camera Firmware           | V7.0.4.x                                               |
| MxManagementCenter<br>Integration | min. MxMC v2.3.1                                       |

## **Product Features**

| App Features                              | <ul> <li>License plate recognition of one- and two-line license plates</li> <li>read conventional and dangerous good plates simultaneously (according to "European Agreement Concerning the International Carriage of Dangerous Goods by Road Vol. 1")</li> <li>Support of latin, hebrew and arabic license plate characters for global application</li> <li>Recognition log (Smart Data / Event Search via MxManagementCenter)</li> <li>MOBOTIX events via MxMessageSystem</li> <li>Two lists for individual actions (e.g. access granted/denied, alarm, etc.)</li> <li>Free flow and Signaled mode for LPR/ADR</li> </ul> |
|-------------------------------------------|----------------------------------------------------------------------------------------------------|
| Maximum number of lanes                   | 2                                                                                                    |
| Maximum number of enrolled license plates | 1000 per list                                                                                                    |
| Meta Data / Statistic<br>formats          | JSON                                                                                                    |
| Trial License                             | 30-day trial license pre-installed                                                                                                    |
| MxMessageSystem sup-<br>ported            | Yes                                                                                                    |

Smart Data Interface to MxManagementCenter

| Interfaces     | MxMC Smart Data                                           |
|----------------|-----------------------------------------------------------|
|                | IP Notification                                           |
|                | Milestone X-Protect                                       |
|                | MOBOTIX SYNC                                              |
|                | <ul> <li>generic 3rd party integration via XML</li> </ul> |
|                | compare supported camera's interfaces                     |
| MOBOTIX Events | Yes                                                       |
| ONVIF Events   | Yes (Generic Message event)                               |

## **Supported Countries / Dangerous Goods**

| Supported license plates / | https://community.mobotix.com/t/vaxtor-lpr-app-supported-license-plates- |
|----------------------------|--------------------------------------------------------------------------|
| countries                  | countries                                                                |
| Supported dangerous        | https://community.mobotix.com/t/vaxtor-adr-app-structure-of-dangerous-   |
| goods plates               | goods-plates                                                             |

## **Scene Requirements**

| Character Height         | 20px - 50px (depending on the plate type) |
|--------------------------|-------------------------------------------|
| Maximum Vertical Angle   | 30°                                       |
| Maximum Horizontal Angle | < 25°                                     |
| Maximum Tilt Angle       | < 25°                                     |

## **Technical App Specifications**

| Synchronous / Asyn-<br>chronous App      | Asynchronous                               |
|------------------------------------------|--------------------------------------------|
| Simultaneous execution of other apps     | Yes (considering performance requirements) |
| Accuracy                                 | Min. 99% (considering scene requirements)  |
| Processed number of<br>frames per second | Typ. 10 fps                                |
| Detection time                           | Typ. 100 – 120 ms                          |

# **Licensing Certified Apps**

The following licenses are available for the Vaxtor License Plate Recognition / Dangerous Goods App:

- 30-day test license pre-installed
- permanent commercial license

The usage period begins with activation of the app interface (see Activation of the Certified App Interface, p. 25)

**NOTE!** For buying or renewing a license, contact your MOBOTIX Partner.

**NOTE!** Apps are usually pre-installed with the firmware. In rare cases, apps must be downloaded from the website and installed. In this case see <u>www.mobotix.com > Support > Download Center > Marketing &</u> <u>Documentation</u>, download and install the app.

# License Activation of Certified Apps in MxManagementCenter

After a test period commercial licenses must be activated for use with a valid license key.

## **Online-Activation**

After receiving the activation IDs, activate them in MxMC as follows:

- 1. Select from the menu Window > Camera App Licenses.
- 2. Select the camera on which you want to license apps and click **Select**.

### **Licensing Certified Apps**

License Activation of Certified Apps in MxManagementCenter

| •••                                                                           | Camera Licenses    |               |
|-------------------------------------------------------------------------------|--------------------|---------------|
|                                                                               | MxManagementCenter | ?             |
| Cameras                                                                       |                    |               |
| <b>Q</b> 10.3                                                                 |                    | ×             |
| Name                                                                          | Url                | Serial Number |
| mx10-10-38-40                                                                 | 10.10.38.40        | 10.10.38.40   |
| mx10-22-10-30                                                                 | 10.22.10.30        | 10.22.10.30   |
| M73 10-32-0-62                                                                | 10.32.0.62         | 10.32.0.62    |
|                                                                               |                    |               |
|                                                                               |                    |               |
|                                                                               |                    |               |
|                                                                               |                    |               |
|                                                                               |                    |               |
|                                                                               |                    |               |
|                                                                               |                    |               |
|                                                                               |                    |               |
|                                                                               |                    | Select        |
|                                                                               |                    |               |
| Mobotix • Kalserstrasse D-67722 Langmell • Info@mobotix.com • www.mobotix.com |                    |               |
|                                                                               |                    |               |

#### Fig. 2: Overview of Camera App Licenses in MxManagementCenter

**NOTE!** If necessary, correct the time set on the camera.

1. An overview of the licenses installed on the camera may be displayed. Click **Activate License**.

|                                                                                                    | Camera Licen:              | 565       |   |
|----------------------------------------------------------------------------------------------------|----------------------------|-----------|---|
|                                                                                                    | MxManageme                 | ntCenter  | ? |
| < Camera License Statu                                                                                        | Serial Number: 10.23.9.171 |           |   |
| Name                                                                                                    | Expiration                 | Quantity  |   |
| MxWheelDetector                                                                                               | Permanent                  | Unlimited |   |
| iot_plugin_a                                                                                                  | Permanent                  | Unlimited |   |
| iot_plugin_b                                                                                                  | Permanent                  | Unlimited |   |
| iot_plugin_c                                                                                                  | Permanent                  | Unlimited |   |
| iot_plugin_d                                                                                                  | Permanent                  | Unlimited |   |
| iot_plugin_e                                                                                                  | Permanent                  | Unlimited |   |
| iot_plugin_f                                                                                                  | Permanent                  | Unlimited |   |
| iot_plugin_g                                                                                                  | Permanent                  | Unlimited |   |
| iot_plugin_h                                                                                                  | Permanent                  | Unlimited |   |
| iot_plugin_i                                                                                                  | Permanent                  | Unlimited |   |
| Camera time is incorrect. Please reset your camera time before activating Licenses           Activate License |                            |           |   |
| Mobotix + Kaiserstrasse D-67722 Langmeil + info@mobotix.com + www.mobotix.com                                 |                            |           |   |

Fig. 3: Overview of the licenses installed on the camera

**NOTE!** If necessary, correct the time set on the camera.

- 2. Enter a valid Activation ID and specify the number of licenses to install on this computer.
- 3. If you want to license another product, click on . In the new row, enter the appropriate Activation ID and the number of licenses you want.

- 4. To remove a line click
- 5. When you have entered all Activation IDs, click **Activate License Online**. During activation, **MxMC** connects to the license server. This requires an Internet connection.

| Camera Licenses                                                                                                    |                           |
|----------------------------------------------------------------------------------------------------|---------------------------|
| MxManagementCenter                                                                                                    | ?                         |
| < Activate Camera Licenses: M73 10-32-0-62                                                                              |                           |
| Activate Camera Licenses: M/3 10-32-0-62                                                                                | Serial Number: 10.32.0.62 |
| via Activation ID                                                                                                    |                           |
| Please enter your Activation IDs and for each Activation ID the corresponding quantity of licenses that you want to use |                           |
| we23-4c5f-as23-4bf2-b872-9c84-e935-78de 1 +                                                                             |                           |
| ec90-4c5f-cfd0-4bf2-b872-9c84-e935-6f20 1                                                                               |                           |
| Download Capability Request File Activate License Online                                                                |                           |
|                                                                                                    |                           |
|                                                                                                    |                           |
| Via Capability Response File                                                                                            |                           |
| If you have already created or received a capability response file ( <deviceid>.bin), you can load it here.</deviceid>  |                           |
| Load Capability Response File                                                                                           |                           |
|                                                                                                    |                           |
|                                                                                                    |                           |
|                                                                                                    |                           |
|                                                                                                    |                           |
| Mobotix • Kalserstrasse D-67722 Langmell • Info@mobotix.com • www.mobotix.com                                           |                           |

### Fig. 4: Adding licenses

### **Successful activation**

After successful activation, a new log in is required to apply the changes. Alternatively, you can return to license management.

### Failed activation (missing internet connection)

If the license server cannot be reached, e.g. due to a missing internet connection, apps can also be activated offline. (see Offline Activation, p. 15).

## **Offline Activation**

For offline activation, the partner/installer from whom you purchased the licenses can generate a capability response (.bin file) on the license server to activate their licenses.

- 1. Select from the menu Window > Camera App Licenses.
- 2. Select the camera on which you want to license apps and click **Select**.

### **Licensing Certified Apps**

License Activation of Certified Apps in MxManagementCenter

|                                                                               | Camera Licenses    |               |
|-------------------------------------------------------------------------------|--------------------|---------------|
|                                                                               | MxManagementCenter | · ?           |
| Cameras                                                                       |                    |               |
| ୍ ପ୍ 10.3                                                                     |                    | ×             |
| Name                                                                          | Url                | Serial Number |
| mx10-10-38-40                                                                 | 10.10.38.40        | 10.10.38.40   |
| mx10-22-10-30                                                                 | 10.22.10.30        | 10.22.10.30   |
| M73 10-32-0-62                                                                | 10.32.0.62         | 10.32.0.62    |
|                                                                               |                    |               |
|                                                                               |                    |               |
|                                                                               |                    |               |
|                                                                               |                    |               |
|                                                                               |                    |               |
|                                                                               |                    |               |
|                                                                               |                    |               |
|                                                                               |                    |               |
|                                                                               |                    | Select        |
| Mobotix • Kaiserstrasse D-67722 Langmeil • Info@mobotix.com • www.mobotix.com |                    |               |

#### Fig. 5: Overview of Camera App Licenses in MxManagementCenter

**NOTE!** If necessary, correct the time set on the camera.

3. An overview of the licenses installed on the camera may be displayed. Click **Activate License**.

|                                                                                                    | Camera License       | S         |                            |
|----------------------------------------------------------------------------------------------------|----------------------|-----------|----------------------------|
|                                                                                                    | MxManagemer          | tCenter   | ?                          |
| < Camera License Sta                                                                                                    | atus: mx10-251-1-235 |           | Serial Number: 10.23.9.171 |
|                                                                                                    | Expiration           | Quantity  |                            |
| MxWheelDetector                                                                                                    | Permanent            | Unlimited |                            |
| iot_plugin_a                                                                                                    | Permanent            | Unlimited |                            |
| iot_plugin_b                                                                                                    | Permanent            | Unlimited |                            |
| iot_plugin_c                                                                                                    | Permanent            | Unlimited |                            |
| iot_plugin_d                                                                                                    | Permanent            | Unlimited |                            |
| iot_plugin_e                                                                                                    | Permanent            | Unlimited |                            |
| iot_plugin_f                                                                                                    | Permanent            | Unlimited |                            |
| iot_plugin_g                                                                                                    | Permanent            | Unlimited |                            |
| iot_plugin_h                                                                                                    | Permanent            | Unlimited |                            |
| iot_plugin_i                                                                                                    | Permanent            | Unlimited |                            |
| Camera time is incorrect. Please reset your camera time before activating Licenses           Activate License           Activate License |                      |           |                            |
| Mobotix • Kaiserstrasse D-67722 Langmeil • Info@mobotix.com • www.mobotix.com                                                            |                      |           |                            |

Fig. 6: Overview of the licenses installed on the camera

**NOTE!** If necessary, correct the time set on the camera.

- 4. Enter a valid Activation ID and specify the number of licenses to install on this computer.
- If you want to license another product, click on . In the new row, enter the appropriate Activation ID and the number of licenses you want.
- 6. If necessary, click to remove a line.
- 7. When you have entered all Activation IDs, click **Download Capability Request File (.lic)**. and send it to your partner/installer.

**NOTE!** This file allows the partner / installer from whom you purchased the licenses to generate a capability response file (.bin ) on the license server.

| Camera Licenses                                                                                                    |                           |
|----------------------------------------------------------------------------------------------------|---------------------------|
| MxManagementCenter                                                                                                    | ?                         |
| < Activate Camera Licenses: M73 10-32-0-62                                                                              |                           |
|                                                                                                    | Serial Number: 10.32.0.62 |
| via Activation ID                                                                                                    |                           |
| Please enter your Activation IDs and for each Activation ID the corresponding quantity of licenses that you want to use |                           |
| we23-4c5f-as23-4bf2-b872-9c84-e935-78de 1 +                                                                             |                           |
| ec90-4c5f-cfd0-4bf2-b872-9c84-e935-6f20                                                                                 |                           |
| Download Capability Request File Activate License Online                                                                |                           |
|                                                                                                    |                           |
| Via Capability Response File                                                                                            |                           |
| If you have already created or received a capability response file ( <deviceid>.bin), you can load it here.</deviceid>  |                           |
| Load Capability Response File                                                                                           |                           |
|                                                                                                    |                           |
|                                                                                                    |                           |
|                                                                                                    |                           |
| Mobotix • Kaiserstrasse D-67722 Langmell • Info@mobotix.com • www.mobotix.com                                           |                           |

Fig. 7: Adding licenses

8. Click Load Capability Response File and follow the instructions.

### Successful activation

After successful activation, a new log in is required to apply the changes. Alternatively, you can return to license management.

# Managing Licenses in MxManagementCenter

In MxManagementCenter you can comfortably manage all licenses that have been activated for a camera.

- 1. Select from the menu Window > Camera App Licenses.
- 2. Select the camera on which you want to license apps and click **Select**.

|                                                                               | Camera Licenses    |               |
|-------------------------------------------------------------------------------|--------------------|---------------|
|                                                                               | MxManagementCenter | ?             |
| Cameras                                                                       |                    |               |
| ି 10.3                                                                        |                    | ×             |
| Name                                                                          | Url                | Serial Number |
| mx10-10-38-40                                                                 | 10.10.38.40        | 10.10.38.40   |
| mx10-22-10-30                                                                 | 10.22.10.30        | 10.22.10.30   |
| M73 10-32-0-62                                                                | 10.32.0.62         | 10.32.0.62    |
|                                                                               |                    |               |
|                                                                               |                    |               |
|                                                                               |                    |               |
|                                                                               |                    |               |
|                                                                               |                    |               |
|                                                                               |                    |               |
|                                                                               |                    |               |
|                                                                               |                    |               |
|                                                                               |                    | Select        |
| Mobotix + Kalserstrasse D-67722 Langmell + info@mobotix.com + www.mobotix.com |                    |               |

#### Fig. 8: Overview of Camera App Licenses in MxManagementCenter

An overview of the licenses installed on the camera may be displayed.

| Camera Licenses                                                                    |                                                                  |           |   |  |  |
|------------------------------------------------------------------------------------|------------------------------------------------------------------|-----------|---|--|--|
|                                                                                    | MxManageme                                                       | entCenter | ? |  |  |
| < Camera License Status                                                            | < Camera License Status: mx10-251-1-235 Serial Number: 10.239.17 |           |   |  |  |
|                                                                                    | Expiration                                                       | Quantity  |   |  |  |
| MxWheelDetector                                                                    | Permanent                                                        | Unlimited |   |  |  |
| iot_plugin_a                                                                       | Permanent                                                        | Unlimited |   |  |  |
| iot_plugin_b                                                                       | Permanent                                                        | Unlimited |   |  |  |
| iot_plugin_c                                                                       | Permanent                                                        | Unlimited |   |  |  |
| iot_plugin_d                                                                       | Permanent                                                        | Unlimited |   |  |  |
| iot_plugin_e                                                                       | Permanent                                                        | Unlimited |   |  |  |
| iot_plugin_f                                                                       | Permanent                                                        | Unlimited |   |  |  |
| iot_plugin_g                                                                       | Permanent                                                        | Unlimited |   |  |  |
| iot_plugin_h                                                                       | Permanent                                                        | Unlimited |   |  |  |
| iot_plugin_i                                                                       | Permanent                                                        | Unlimited |   |  |  |
| Camera time is incorrect. Please reset your camera time before activating Licenses |                                                                  |           |   |  |  |
| Mobotix + Kalserstrasse D=67722 Langmell + Info@mobotix.com + www.mobotix.com      |                                                                  |           |   |  |  |

Fig. 9: Overview of the licenses installed on the camera

ColumnExplanationNameName of the licensed appExpirationthe time limit of the licenseQuantityNumber of licenses purchased for a product.Serial NumberUnique identification determined by MxMC for the device used. If problems occur during licensing, please have the device ID ready.

### **NOTE!** If necessary, correct the time set on the camera.

### Synchronize licenses with server

When the program starts, there is no automatic comparison of the licenses between the computer and the license server. Therefore, click **Update** to reload the licenses from the server.

### **Update licenses**

To update temporary licenses, click **Activate Licenses**. The dialog for updating/activating licenses opens.

**NOTE!** You need administrator rights to synchronize and update licenses.

# **Camera, image and scene requirements**

The camera should be setup so that the combination of the distance, the lens's focal length and the camera's resolution provide an image that can be accurately analyzed by the OCR. Therefore the following prerequisites must be fulfilled for the scene:

## Quality of the license plate to be captured in the image

- The license plate must be high-contrast and clearly legible, i.e. as clean as possible, without dents or holes and well illuminated.
- The license plate should be rectangular
- Minimum character height
  - The objective of an ALPR system is to capture an image with a good readable plate. In order to achieve this the characters on the plate should have a height between 20 and 30 pixels for larger plate formats (e.g. EU 50 cm plates) and about 25-35 pixels for USA-style plates which are physically smaller and have a narrow character stroke width in many states.)
  - Certain Middle East and Arabic plates are smaller still and will need an even greater character pixel height of say 30-40 pixels. For example, in Abu Dhabi the small characters next to or above the main characters are only 3cm high and may require a much higher camera resolution.

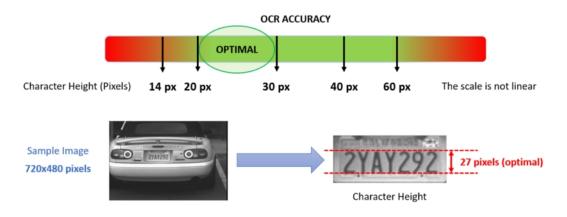

Fig. 10: Minimum character height

Maximum rotation angle:

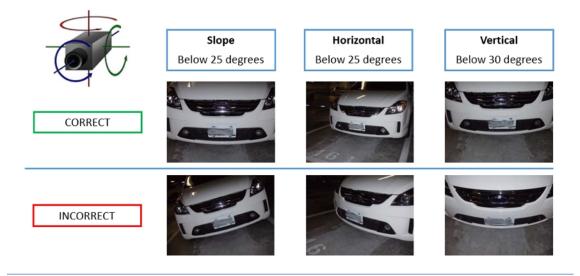

### Fig. 11: Maximum rotation angle

- Vertical: < 30°</p>
- Slope: < 25°</p>
- Horizontal: < 25°</p>

### **Frame rate**

The selection of the correct frame rate influences the recognition quality significantly. For ALPR cameras, the following frame rates are recommended:

### **Examples for recommended frame rates**

| Scene (Street type) | minimum frame rate (fps) |
|---------------------|--------------------------|
| Barrier or Gate     | 5                        |
| Normal city street  | 15                       |
| Fast city streets   | 20                       |
| Freeway             | 25                       |

## **Shutter Speed (Exposure time)**

Shutter speed, also known as the "exposure time", is the length of time a camera shutter is open for in order to expose light onto the camera sensor. The shutter speed is measured in seconds, or fractions of a second. The bigger the denominator, the faster the speed. For example, 1/250th means one two-hundred-and-fiftieth of a second or four milliseconds.

(1 second = 1000 milliseconds)

### **Examples for recommended exposure times**

| Scene (Street type) | minimum exposure time (sec)          |
|---------------------|--------------------------------------|
| Barrier or Gate     | 1/250 <sup>th</sup> (4 miliseconds)  |
| Normal city street  | 1/500 <sup>th</sup> (2 miliseconds)  |
| Fast city streets   | 1/1000 <sup>th</sup> (1 miliseconds) |
| Freeway             | 1/1000 <sup>th</sup> (1 miliseconds) |

**NOTE!** The exposure time must be adjusted according to the light conditions.

## Resolution

The resolution of the camera determines the amount of detail that can be captured. The smaller the object detail, the higher the resolution that is required. There are several factors that determine the detail captured:

- The resolution (pixel size) of the camera sensor. This sensor (normally CMOS) where the light eventually falls and a typical IP camera has a sensor resolution of 2 or 4 Megapixels.
- The resolution of the camera's electronics. Most CCTV cameras can support a minimum of 1920 x 1080

   but may be set to a lower resolution if not needed.
- The quality and focal length of the lens. The quality of the optics can play a part in challenging circumstances. The focal length (zoom factor) determines the field of view that can be seen.
- The quality of the images can be influenced by factors such as the type of lighting used.

### **Examples for recommend resolutions**

| Scene (Street type) | minimum resolution |
|---------------------|--------------------|
| Barrier or Gate     | 800 x 600 px       |
| Roadside Deployment | 1280 x 720         |

## **Focal length**

The focal length of the lens determines how "zoomed in" the image is. It is usually expressed in millimeters (e.g., 6 mm, 25 mm, or 50 mm).

The focal length defines the angle of view (how much of the scene will be captured) and the magnification (how large individual elements will be). The longer the focal length, the narrower the angle of view and the higher the magnification. The shorter the focal length, the wider the angle of view and the lower the magnification.

In the case of zoom lenses, both the minimum and maximum focal lengths are stated, for example 10–40 mm.

| Scene (Street type)     | Distance between camera and license plate (m) | recommended lens      |
|-------------------------|-----------------------------------------------|-----------------------|
| Barrier or Gate         | 2 - 6 m                                       | 2 - 8 mm or similar   |
| Highway, road or street | 15 - 30 m                                     | 15 - 50 mm or similar |

### Examples for recommended focal length

**NOTE!** The lens should be **IR corrected** to avoid out of focus images. IR Corrected lenses should be used on both day/night and monochrome cameras in all lighting conditions in order to achieve a crisp sharp image.

## **Infrared illumination**

Infrared (or IR) illuminators are designed to provide additional illumination that the camera can see but humans normally cannot. In low light conditions, an IR illuminator is used as a spotlight to facilitate 24-hour recognition. It can penetrate darkness and to a lesser extent fog, rain and snow and it eliminates the inconsistency of ambient light.

Infrared illuminators add light across the camera's field of view to produce the desired image quality, lighting up the area and reflecting the plate.

For ALPR, it is recommended that the camera always has an infrared illuminator. This can be built into the camera or added as an external unit providing that it is placed very close to the camera lens.

# Recommendations on mounting and adjusting.

- If you want to recognize license plates on multiple lanes it is generally recommended to mount the camera on a crossbar.
- Use an IR Led to recognize license plates at night or under low light conditions.
- Shutter speed must be high enough to cut the light from car's headlights at night (usually it's about 1/1000). Keep in mind, that too high shutter speed may obscure the edges of the lines (especially shadows).
- Depth of focus is a very important parameter. If you are using a camera with a CS-mount lens, use a fixed lens. Fixed lens are better for license plate recognition due to greater depth of focus. Megapixel lens is also strongly recommended.
- Respect changing light conditions (e. g. due to sunrises and sunset) when choosing the place of mounting. Direct sunlight beams can distort a picture. If the cars facing a direct sunlight consider using a lens with auto iris mode.
- If mounting a camera on a roadside pole check how the pole reacts to heavy cars or a convoy of cars.
   Some poles have tangible tremor, this could make license plate recognition almost impossible.

- It is recommended to turn down WDR and BLC. In most cases, they will make the picture more pretty, but at the cost of smudging details like an edges of letters in the license plate. For the same reason keep digital noise reduction as low as possible.
- On certain rare conditions there may be a cases of false detections e. g. because of recognizing image parts that structurally or semantically look similar to a license plate(e. g. fences or ads). To minimize this:
- Adjust the region of interest accordingly. It may be a good idea to make it smaller, or change it's shape, omitting the parts, which potentially may be false detected.
- Adjust the min and max license plate settings according to upper instructions do not leave a default 130 - 300.
- There may be cases, when the best performance will occur by changing angle of lens or moving the camera. In some cases, shooting a front license plate is better.

# **Activation of the Certified App Interface**

**CAUTION!** The Vaxtor License Plate Recognition / Dangerous Goods App does not consider obscure areas defined for the live image. Therefore there is no pixelation in obscure areas while configuring the app and during image analysis by the app.

**NOTE!** The user must have access to the setup menu (http(s)://<camera IP address>/control). Therefore check the user rights of the camera.

 In the camera web interface, open: Setup Menu / Certified App Settings (http(s)://<camera IP address>/control/app\_config).

| n 🔶 MOBOTIX S74                                              | mx10-32-24-156 Certi                                    | ified App Settings         | 0 0                                                        |
|--------------------------------------------------------------|---------------------------------------------------------|----------------------------|------------------------------------------------------------|
| General Settings                                             |                                                         |                            |                                                            |
| Arming                                                       | 1 V Active                                              |                            | app service.<br>s not recommended to activate<br>n 2 apps. |
| App Settings                                                 |                                                         |                            |                                                            |
| <ul> <li>Visage Technologies<br/>Face Recognition</li> </ul> | Trial Trial available.                                  | Please update the license. | 1.0 Data                                                   |
| <ul> <li><u>Vaxtor ADR Settings</u></li> </ul>               | <ul> <li>2021-02-25</li> <li>(30 day trial).</li> </ul> | Vaxtor ADR                 | 1.1.1- Data<br>rc4 (148.0K)                                |
| Set 3 Facto                                                  | ory Restore                                             | Close                      |                                                            |

Fig. 12: Activation of Certified Apps

- 2. Under **General Settings** activate the **Arming** ① of the app service (see screenshot).
- 3. Under App Settings check the Activation O option and click Set O.
- 4. Click on the name of the App to be configured to open the Apps user interface.
- 5. For configuration of the App see Configuration of Vaxtor License Plate Recognition / Dangerous Goods App, p. 26.

# Configuration of Vaxtor License Plate Recognition / Dangerous Goods App

**NOTE!** For best performance and results in LPR and ADR processing make sure to have scene set up to meet the Camera, image and scene requirements, p. 20.

**CAUTION!** The user must have access to the setup menu (http(s)://<camera IP address>/control). Therefore check the user rights of the camera.

- 1. In the camera web interface, open: **Setup Menu / Certified App Settings** (http(s)://<camera IP address>/- control/app\_config).
- 2. Click on the name of the Vaxtor License Plate Recognition / Dangerous Goods App.

The configuration window of the app appears with the following options:

# **Basic Settings**

Multiple countries can be selected from more to less probability of occurrence. Therefore the following configurations should be taken into account:

| Vaxtor ADR       |            |      |                                                                                                    |
|------------------|------------|------|----------------------------------------------------------------------------------------------------|
| Countries        | Spain<br>+ | \$ X | Choose countries from more to less probability of occurrence (up to 10)                                                                                                    |
| Grammar Strict   |            |      | Read only plates that match a country grammar                                                                                                    |
| Working Mode     | Freeflow   | ÷    | Signaled: The application will only attempt<br>to read a license plate number when the<br>signal is activated. Freeflow: The<br>application continuously captures license<br>plate numbers. |
| Enable MxMessage |            |      | Send a mxmessage when a plate is read                                                                                                    |
| Enable Overlay   |            |      | Display an overlay on all the sensors when a plate is read                                                                                                    |

**Countries:** Select at least one country and ensure that you select in the more to less probability of occurrence.

To add country select it and click the + button.

To remove a country click on the  $\mathbf{x}$  button beside it.

**Grammar strict:** Check to force the Engine to only use the syntax from countries or states that you have selected. Plates that do not match these rules will not be reported. This is the recommended option for using ALPR for access control where exact matches are required

NOTE! In USA, plates are often seen from multiple States – and so the recommended setting is OFF.

Working mode: The following modes are available:

Free flow: The application continuously captures license plate numbers.

**Signaled:** The application will only attempt to read a license plate number when the signal (trigger) is activated.

NOTE! In signaled mode an signal ID will be sent with the signal event.

**Enable MxMessage:** Check to enable the processing of LPR events in the MxMessageSystem. **Enable Overlay:** Check to enable the display of the license plate recognition result in the live view.

## **Recognition Areas**

A Recognition Area, an area within the video frame where the OCR analytics takes place. You can draw a polygon and choose whether the area to look for plates in Inside or Outside this region. You can set multiple areas to respect complex situations.

**NOTE!** Using Recognition Areas can decrease OCR processing time and also reduce false positives. The whole license plate must be in or out the Recognition Area to pass the test.

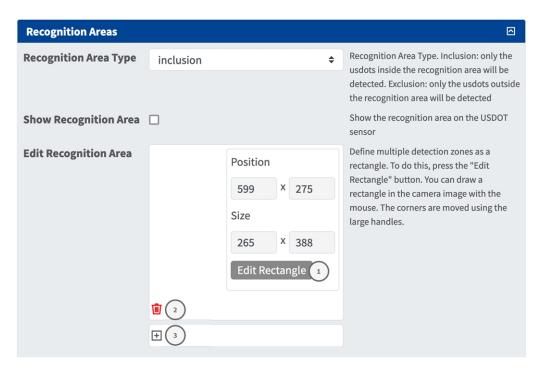

**Recognition Area Type:** Check to activate the sending of events according to the following configuration **Inclusion:** only the plates inside the recognition area will be detected.

**Exclusion:** only the plates outside the recognition area will be detected.

Show Recognition Area: Check to display the recognition area on the LPR sensor.

**Edit Recognition Area:** Click **Edit Rectangle** to draw a recognition area in the live view (see Drawing a rectangular Area in the Live View, p. 28).

**Recycle Bin** icon ② : Click the to delete the recognition area.

**Plus** icon ③ : Click the to define another Detection Area.

## Drawing a rectangular Area in the Live View

In the Live View, there you can draw rectangular area. Depending on the App these areas are e.g. Detection Areas, Excluded Areas, Reference Areas, Human Size Selectors etc.

- 1. In the Live View simply click and drag a rectangular area.
- 2. Drag the corner points to the desired position.
- 3. In the top right corner of the live view click **Submit** to adopt the coordinates of the polygon.
- 4. Optionally click the **bin** icon to delete the recognition area.

# **List Management**

You can define a black list and a white list with up to 1000 license plates per list. If a license plate from one of the lists is recognized, a corresponding event is .sent within the MxMessageSystem of the camera.

| List Management |                             |                                                                                   |  |
|-----------------|-----------------------------|-----------------------------------------------------------------------------------|--|
| Whitelist       | Filter 6                    | Vehicles on the whitelist. Only the plate number. Valid separators are commas,    |  |
|                 | DOMU1312 × LUX1909 ×        | new line, spaces, tab or semicolon.                                               |  |
|                 | FTRC400 × KIBMX3445 2       |                                                                                   |  |
|                 | KAX120 ×                    |                                                                                   |  |
| Blacklist       | 10 2↓ 10<br>3 4 5<br>Filter | Vehicles on the blacklist. Only the plate<br>number. Valid separators are commas, |  |
|                 | GES1904 × RBL2009           | new line, spaces, tab or semicolon.                                               |  |
|                 |                             |                                                                                   |  |
|                 |                             |                                                                                   |  |
|                 | @ 2↓ [2]                    |                                                                                   |  |

### Adding a license plate to a list

1. Enter the license plate text into the text field  ${\rm \textcircled{O}}\,$  and click **Enter**.

### Adding multiple license plates from a text file

- 1. Make sure that your text file contains one license plate per line.
- 2. Copy the relevant license plates from the text file and paste them into the text field 0 .

### Deleting a license plate from a list

1. Click on the small x O to the right of the license plate number.

### Deleting all license plates from a list

1. Click the trash icon  $\ensuremath{\textcircled{3}}$  .

### Sorting all license plates from a list alphabetically

1. Click the sort icon 4 .

### Copy all license plates from a list to the clip board

1. Click the copy to clipboard icon  $\ensuremath{\textcircled{5}}$  .

### Filtering license plates

1. Enter the license plate or parts of it into the filter text field <sup>(6)</sup>. Only license plates containing the filter text are displayed accordingly.

## Video

In the video tab you can specify video quality of the video to be analyzed.

| Video                       |              |                                                                                                    |
|-----------------------------|--------------|----------------------------------------------------------------------------------------------------|
| LPR Sensor                  | Right sensor | \$<br>Sensor used to recognize license plates                                                                                                    |
| Overview Sensor             | None         | \$<br>Sensor used to capture overview images when a plate is detected                                                                                                    |
| Resolution                  | 1920x1080    | \$<br>Working resolution. Adjust the resolution<br>and the camera zoom to capture the<br>plates on the optimum range. Changing<br>this option will require a camera reboot |
| Minimum Character<br>Height | 18           | \$<br>Minimum character height in pixels<br>(14-70). Tip: optimal reading size is 25<br>pixels height                                                                      |
| Maximum Character<br>Height | 42           | \$<br>Maximum character height in pixels<br>(14-70). Tip: optimal reading size is 25<br>pixels height                                                                      |

LPR sensor: Select the camera sensor to be used for License plate recognition.

**NOTE!** Changing this option requires a camera reboot.

**Overview Sensor:** Optionally select a sensor used to capture overview images when a plate is detected. **Resolution:** Set the working resolution (current max = 1080p). Adjust the resolution and the camera zoom to capture the plates on the optimum range.

**NOTE!** Changing this option requires a camera reboot.

**Minimum Character Height:** the minimum height that a license plate's characters should be before being read. The characters should be about 20-30 pixels high.

**NOTE!** For small license plates, e. g most Arabic plates or plates with additional small characters e.g. Costa Rica a minimum character height of 30 pixels is recommended.

The recommended difference between the min and max heights is about 10 pixels

Maximum Character Height: the maximum height is about 20-30 pixels.

**NOTE!** The recommended difference between the min and max heights is about 10 pixels.

## **License Plates**

In the License Plates tab you can refine the settings for the license plates to be analyzed.

| License Plates              |    |                          |                                                                     |
|-----------------------------|----|--------------------------|---------------------------------------------------------------------|
| Minimum Plate               | 4  | $\hat{\cdot}$            | Minimum number of characters that the license plate may have (2-16) |
| Characters<br>Maximum Plate | 12 | $\hat{}$                 | Maximum number of characters that the                               |
| Characters                  |    |                          | license plate may have (2-16)<br>Read plates with 2 lines           |
| Multiline Reading           |    | Read plates with 2 lines |                                                                     |

**Minimum Plate Characters:** Minimum number of characters that the license plate may have (2-16). **Maximum Plate Characters:** Maximum number of characters that the license plate may have (2-16). **Multiline Reading:** set if license plates with 2 lines should be read.

## Environment

In the Environment tab you can set parameters in respect the environmental situation the license plates are to be analyzed.

### Configuration of Vaxtor License Plate Recognition / Dangerous Goods App Environment

| Environment                      |       |               |                                                                                                    |
|----------------------------------|-------|---------------|----------------------------------------------------------------------------------------------------|
| Same Plate Delay                 | 60    | $\hat{}$      | Minimum elapsed time to report the same plate twice (seconds)                                                                                                    |
| Same Plate Character<br>Distance | 2     | $\sim$        | Maximum difference between two plates<br>to be considered as the same<br>(Levenshtein distance)                                                                                                    |
| Maximum Slope Angle              | 20    | $\hat{\cdot}$ | License plate maximum slope angle (0-30)                                                                                                    |
| Maximum Recognition<br>Period    | 500   | $\hat{\cdot}$ | Maximum time the OCR can spend<br>reading one or more times the same plate<br>(multiple samples) until making its final<br>decision (ms)                                                                              |
| Minimum Plates<br>Occurrences    | 1     | $\sim$        | Minimum number of times the plate<br>should be read within the "Max<br>Recognition Period"                                                                                                    |
| Maximum Plates<br>Occurrences    | 5     | $\diamond$    | Maximum number of times the plate<br>should be read within the "Max<br>Recognition Period". If the OCR reaches<br>this number before the maximum<br>recognition period expires, it will force out<br>the plate result |
| Reported Image                   | First | \$            | Define which image from the pool is returned with the metadata                                                                                                    |

**Same Plate Delay:** Minimum elapsed time in seconds to report the same plate twice. This is to prevent multiple reporting of the same plate in situations when the traffic is slow or stationary.

**NOTE!** If a vehicle stops at a barrier and the plate is reported but the car doesn't move for 30 seconds, then this delay should be set to say 60 seconds or more to prevent a duplicate read.

**NOTE!** When using triggered mode, it is recommended that you set the delay to 0 seconds.

**Same Plate Character Distance:** Set the number of characters that two readings of the same license plate must differ by to be considered different. The camera is capable or reading a plate several times as it passes through the field of view. If one character is misread on one of the reads, then by setting this value to 2 then both reads will contribute towards the reported plate text.

**Maximum Slope Angle:** Set the angle of slope of a plate that the engine should attempt to read up to (0-30°). **Maximum Recognition Period:** Maximum time the OCR can spend reading one or more times the same plate (multiple samples) until making its final decision (ms)

**Minimum Plates Occurrences:** Minimum number of times the plate should be read within the "Max Recognition Period" before being reported.

**Maximum Plates Occurrences:** Set the maximum number of times that a plate should be read before being reported (this may happen before the timeout).

**Reported Image:** Define which image from the pool is returned with the meta data. A plate is normally read several times as it passes through the camera's field of view. You may want to use the largest (Last) image for oncoming traffic & the First image for vehicles moving away from the camera.

# OCR

In the OCR (Optical Character Recognition) tab you can set parameters to ensure the best possible recognition results.

| OCR                             |        |                                                                                                    |
|---------------------------------|--------|----------------------------------------------------------------------------------------------------|
| Minimum Global<br>Confidence    | 80     | \$<br>Minimum global confidence 1-100, plates<br>under this confidence will be discarded                                                             |
| Minimum Character<br>Confidence | 70     | \$<br>Minimum character confidence 1-100,<br>characters under this confidence will be<br>discarded                                                   |
| Analytics Complexity            | Medium | \$<br>Tip: Set low if you're losing plates because<br>lack of performance, Medium:<br>default/normal scenario conditions, High:<br>low quality video |
| Plate Finder Extra              |        | Enhances plate finding algorithms for difficult scenarios                                                                                            |

**Minimum Global Confidence:** Set the minimum confidence level that the whole license plate read must meet in order to be accepted. The global confidence is the average of all individual characters' confidences. The recommended value is 70. Set lower if you see some plates in very bad condition but want to read them.

**NOTE!** Setting the Minimum Global Confidence too low will cause the OCR engine attempt to read other items such as vehicle signage etc.

**Minimum character Confidence:** Set the minimum confidence level that a single character must meet in order to be accepted. The recommended value is 50.

**NOTE!** In regions with open grammars such as the USA keep these two values high, e.g. 90-80 respectively. Higher values mean a lower probability of false positives and a lower probability of missing plates.

**Analytics Complexity:** This is the complexity of the analytics to be applied during the ALPR Engine's stage of plate reading. Set this according to the OCR mode and type of traffic expected. There are three options.

**Low:** Recommended for very high-speed traffic where the OCR needs to work faster and your preference is for plate detection over perfect recognition.

Medium (Default) Recommended when the OCR mode is set to free-flow.

High: Recommended when the OCR mode is set to signal (triggered).

**CAUTION!** Higher complexities give more accurate reading but make the ALPR engine run slower.

**Plate Finder Extra:** This is the complexity of the analytics to be applied during the ALPR Engine's stage of plate finding. Set this to one of the following three values:

Low: apply up to 3 levels

Medium: apply up to 8 levels

High: apply up to 12 levels

**CAUTION!** Higher complexities give more accurate reading but make the ALPR engine run slower.

# Reporting

Vaxtor License Plate Recognition / Dangerous Goods App is able to output all plate reads in real time using a variety of standard protocols so that the plate reads can be accepted remotely by a variety of programs including MOBOTIXSYNC, which can accept and store plate reads in real time from hundreds cameras. By selecting one of the listed protocols, a sub-menu will appear with fields for setting up parameters such as remote IP addresses etc.

| Reporting                  |           |                                                                                |
|----------------------------|-----------|--------------------------------------------------------------------------------|
| <b>Retry Notifications</b> |           | Retry failed notifications (MOBOTIX SYNC and JSON only)                        |
| Send Test                  |           | Send a fake read (TEST) when settings are stored or when the camera is started |
| Text Overlay               |           |                                                                                |
| MxMessage                  |           |                                                                                |
| <b>MOBOTIX HUB Analyt</b>  | tic Event |                                                                                |
| Enable                     |           | Enable MOBOTIX HUB Analytic Event reporting                                    |
| <b>MOBOTIX HUB Transa</b>  | action    |                                                                                |
| Enable                     |           | Enable MOBOTIX HUB Transaction<br>reporting                                    |
| MOBOTIX SYNC               |           |                                                                                |
| Enable                     |           | Send all results to the configured MOBOTIX SYNC server                         |
| JSON                       |           |                                                                                |
| Enable                     |           | Enable JSON HTTP/HTTPS POST reporting                                          |
| XML                        |           |                                                                                |
| Enable                     |           | Enable XML HTTP/HTTPS POST reporting                                           |
| Milestone Analytic Ev      | rent      |                                                                                |
| Enable                     |           | Enable analytic event reporting                                                |
| TCP Client                 |           |                                                                                |
| Enable                     |           | Enable TCP client reporting                                                    |
| TCP Server                 |           |                                                                                |
| Enable                     |           | Enable TCP server reporting                                                    |
| FTP                        |           |                                                                                |
| Enable                     |           | Enable FTP reporting                                                           |
| Network Optix              |           |                                                                                |
| Enable                     |           | Enable Network Optix reporting                                                 |
| Genetec Security Cen       | iter      |                                                                                |
| Enable                     |           | Enable Genetec reporting                                                       |
| Genetec LPR Plugin         |           |                                                                                |
| Enable                     |           | Enable Genetec LPR Plugin reporting                                            |
| итмс                       |           |                                                                                |
| Enable                     |           | Enable UTMC reporting                                                          |
|                            |           |                                                                                |

## **Basic Settings**

| Reporting                  |   |                                                                                   |
|----------------------------|---|-----------------------------------------------------------------------------------|
| <b>Retry Notifications</b> |   | Retry failed notifications (MOBOTIX SYNC and JSON only)                           |
| Retry Period               | 1 | Amount of seconds between notification retries                                    |
| Send Test                  |   | Send a fake read (TEST) when settings are<br>stored or when the camera is started |

Retry notifications: Check to retry failed notifications (MOBOTIX SYNC and JSON only).

Retry period: Amount of seconds between notification retries.

**Send test:** Check to send a fake read (TEST) when settings are stored or when the camera is started.

## **Text Overlay**

| Text Overlay       |                          |               |                                                                              |
|--------------------|--------------------------|---------------|------------------------------------------------------------------------------|
| Overlay Template   | \$date\$ - \$plateutf8\$ |               | Template to use on the overlay, check the manual for available keywords      |
| Fade out timer     | 0                        | ¢             | Amount of seconds that the overlay will be visible or 0 to make it perpetual |
| Show plate image   |                          |               | Display a small image with the plate number detected                         |
| Image position (x) | 5                        | $\hat{\cdot}$ | Coordinate position for the image (x)                                        |
| Image position (y) | 50                       | \$            | Coordinate position for the image (y)                                        |

### **Text Overlay**

**Overlay Template:** Define template to use on the overlay. Check the Variables / Template Fields, p. 46Variables / Template fields for available keywords.

**Fade out timer:** Set the amount of seconds that the overlay will be visible or 0 to make it perpetual. **Show plate image:** Check to display a small image with the container code detected.

Image position (x): x coordinate position for the image.

**Image position (y):** y coordinate position for the image.

| invince on the     |                                              |                                                                                |
|--------------------|----------------------------------------------|--------------------------------------------------------------------------------|
| MxMessage          |                                              |                                                                                |
| MxMessage Template | {"area": "\$roiid\$", "direction": "\$direct | Defines the template of customized part of the MxMessage. Check the manual for |
|                    |                                              | available keywords                                                             |
| Subpath            |                                              |                                                                                |
|                    |                                              |                                                                                |

#### MxMessage

MxMessage

**MxMessage Template:** Define template of customized part of the MxMessage. Check the Variables / Template Fields, p. 46Variables / Template fields for available keywords.

**Subpath:** Define a subpath for the MxMessage. Check the Variables / Template Fields, p. 46Variables / Template fields for available keywords.

#### **MOBOTIX HUB Analytic Event**

| MOBOTIX HUB Analytic Event |                                   |                                                     |  |
|----------------------------|-----------------------------------|-----------------------------------------------------|--|
| Enable                     |                                   | Enable MOBOTIX HUB Analytic Event reporting         |  |
| URL                        | http://mobotixhubserver.com:9090/ | Destination URL                                     |  |
| Camera name                | 10.X.X.X                          | Camera name or IP address as defined in MOBOTIX HUB |  |

**MOBOTIX HUB Analytic Event**: With the Analytics Events feature it is possible to send MAD (Milestone Alert Data) formatted alerts to the MOBOTIX HUB event server over TCP/IP.

**Enable :** Check to enable and configure MOBOTIX HUB Analytic Event reporting.

**URL:** Enter the corresponding MOBOTIX HUB Server URL (e.g. http://mobotixhubserver.com:9090/)

**Camera name:** Enter the camera name or IP address of this camera as defined in MOBOTIX HUB.

#### **MOBOTIX HUB Transaction**

| MOBOTIX HUB Transaction |                 |    |                                                                         |
|-------------------------|-----------------|----|-------------------------------------------------------------------------|
| Enable                  |                 |    | Enable MOBOTIX HUB Transaction<br>reporting                             |
| Port                    | 30001           | \$ | MOBOTIX HUB Server TCP Port                                             |
| Template                | @\$plateutf8\$@ |    | Template to use on the message, check the manual for available keywords |

**MOBOTIX HUB Transaction**: With the Analytics Events feature it is possible to send transaction data to a MOBOTIX HUB server over TCP/IPport.

**Enable :**Check to enable and configure MOBOTIX HUB Transaction reporting.

Port: MOBOTIX HUB Server TCP Port.

**Template:** Template used when reporting. Check the Variables / Template Fields, p. 46Variables / Template fields for available keywords.

#### **MOBOTIX SYNC**

**NOTE!** The options in this section also apply to Vaxtor Helix servers.

| MOBOTIX SYNC       |     |                                                                     |
|--------------------|-----|---------------------------------------------------------------------|
| Enable             |     | Send all results to the configured MOBOTIX SYNC server              |
| URL                |     | MOBOTIX SYNC full URL address<br>(https://mysync.server.com/sync)   |
| API Key            |     | MOBOTIX SYNC API Key                                                |
| Heartbeat          | 300 | Heartbeat timer in seconds (10 - 300) or 0 if heartbeat is disabled |
| Camera ID          | 1   | MOBOTIX SYNC camera ID assigned to this camera                      |
| Overview Camera ID | 0   | MOBOTIX SYNC overview camera ID assigned to this camera (0 if none) |
| Sync lists         | 0   | Synchronize lists with MOBOTIX SYNC server                          |

**MOBOTIX SYNC**: MOBOTIX SYNC protocol is an encrypted version of the Vaxtor protocol.

**Enable :**Check to enable and configure the reporting to a MOBOTIX SYNC server.

**URL:** Enter the full URL of your configured MOBOTIX SYNC server using this syntax https://<ip\_or\_server\_ name>/sync). When reporting to a Vaxtor Helix server, enter https://<ip\_or\_server\_name>/helix6.

**API Key:** Enter the MOBOTIX SYNC (or Helix) API key generated from your server application.

Heartbeat: Sends a heartbeat every x seconds to the specified server (enter 0 to disable).

Camera ID: Enter MOBOTIX SYNC (or Helix) camera ID assigned to this particular camera.

**Overview Camera ID:** Enter the MOBOTIX SYNC (or Helix) overview camera ID assigned to this particular camera (set to 0 if none).

Sync lists: Synchronizes the lists with the MOBOTIX SYNC (or Helix) server.

#### JSON

| JSON          |                                              |                                                                         |
|---------------|----------------------------------------------|-------------------------------------------------------------------------|
| Enable        |                                              | Enable JSON HTTP/HTTPS POST reporting                                   |
| URL           | https://myserver/                            | Destination URL                                                         |
| Username      |                                              | Username to use on the authentication.<br>Blank if none.                |
| Password      |                                              | Password to use on the authentication.<br>Blank if none.                |
| JSON Template | {"plate":"\$plate\$", "date":"\$date\$", "ir | Template to use on the message, check the manual for available keywords |

JSON : JSON is a compact data format in an easy-to-read text form for data exchange between applications. Enable :Check to enable and configure JSON HTTP/HTTPS POST reporting.

URL: Enter the destination URL (e.g., 3rd party server) where the generated meta data should be sent to.

Username: Username to be used for authentication (leave blank if no authentication is used).

**Password:** Password to be used for authentication (leave blank if no authentication is used).

**JSON Template**: Defines the content / scheme of the transmitted JSON notification. Check the Variables / Template Fields, p. 46Variables / Template fields for available keywords.

#### XML

| JSON          |                                              |                                                                         |
|---------------|----------------------------------------------|-------------------------------------------------------------------------|
| Enable        |                                              | Enable JSON HTTP/HTTPS POST reporting                                   |
| URL           | https://myserver/                            | Destination URL                                                         |
| Username      |                                              | Username to use on the authentication.<br>Blank if none.                |
| Password      |                                              | Password to use on the authentication.<br>Blank if none.                |
| JSON Template | {"plate":"\$plate\$", "date":"\$date\$", "ir | Template to use on the message, check the manual for available keywords |

XML : XML is a compact data format in an easy-to-read text form for data exchange between applications.Enable : Check to enable and configure XML HTTP/HTTPS POST reporting.

**URL:** Enter the destination URL (e.g., 3rd party server) where the generated meta data should be sent to. **Username:** Username to be used for authentication (leave blank if no authentication is used).

**Password:** Password to be used for authentication (leave blank if no authentication is used).

**XML Template:** Defines the content / scheme of the transmitted XML notification. Check the Variables / Template Fields, p. 46Variables / Template fields for available keywords.

#### **Milestone Analytic Event**

| Milestone Analytic Event |                                  |                                                      |  |
|--------------------------|----------------------------------|------------------------------------------------------|--|
| Enable                   |                                  | Enable analytic event reporting                      |  |
| URL                      | http://milestoneserver.com:9090/ | Destination URL                                      |  |
| Camera name              | 10.X.X.X                         | Camera name or IP address as defined in<br>Milestone |  |

**Milestone Analytic Event**: With the Analytics Events feature it is possible to send MAD (Milestone Alert Data) formatted alerts to the Milestone event server over TCP/IP

Enable : Check to enable and configure MOBOTIX HUB Analytic Event reporting.

URL: Enter the corresponding Milestone Server URL (e.g. http://milestoneserver.com:9090/)

**Camera name:** Enter the camera name or IP address of this camera as defined in Milestone.

#### **TCP Client**

| TCP Client |                 |                                                                         |
|------------|-----------------|-------------------------------------------------------------------------|
| Enable     |                 | Enable TCP client reporting                                             |
| Server IP  |                 | Server IP to which the messages are going to be sent                    |
| Port       | 30001 🗘         | Server TCP port to which the messages are going to be sent              |
| Template   | @\$plateutf8\$@ | Template to use on the message, check the manual for available keywords |

#### TCP Client:

Enable : Check to enable and configure TCP client reporting

Server IP: Enter the URL of the server to which the MxMessages will be sent.

**Port:** Enter the TCP port of the server.

**Template:** Defines the content / scheme of the transmitted TCP message. Check the Variables / Template Fields, p. 46Variables / Template fields for available keywords.

#### **TCP Server**

| TCP Server |                 |                                                                         |
|------------|-----------------|-------------------------------------------------------------------------|
| Enable     | ✓               | Enable TCP server reporting                                             |
| Port       | 30000 0         | Server TCP port                                                         |
| Template   | @\$plateutf8\$@ | Template to use on the message, check the manual for available keywords |

**TCP Server:** You can send event data as text file and images files to a ftp server.

**Enable :**Check to enable and configure TCP server reporting.

**Server IP:** Enter the URL of the server to which the MxMessages will be sent.

**Port:** Enter the TCP port of the server.

**Template:** Defines the content / scheme of the transmitted TCP message. Check the Variables / Template Fields, p. 46Variables / Template fields for available keywords.

#### FTP

| FTP                      |                                     |                                                          |
|--------------------------|-------------------------------------|----------------------------------------------------------|
| Enable                   |                                     | Enable FTP reporting                                     |
| URL                      | ftp://myserver/                     | Destination URL                                          |
| Username                 |                                     | Username to use on the authentication.<br>Blank if none. |
| Password                 |                                     | Password to use on the authentication.<br>Blank if none. |
| Filename template        | <pre>\$uuid\$.\$ftpfiletype\$</pre> | Template to use for the filename.                        |
| Text file template       | \$date\$,\$plateutf8\$              | Template to use for the content of the text file.        |
| Upload image             |                                     | Upload the OCR image                                     |
| Upload overview<br>image |                                     | Upload the overview image                                |
| Upload patch             |                                     | Upload the plate patch                                   |
| Upload text file         |                                     | Upload the text file                                     |

FTP: You can send event data as text file and images files to a ftp server.

**Enable :** Check to enable and configure FTP server reporting.

**URL:** Destination URL for the FTP server.

**Username:** Username if required, blank if none.

Password: Password if required, blank if none.

Filename Template: Template to use for the filename.

Text file template: Template to use for the content of the text file.

Upload image: Enables the upload of an image.

Upload overview image: Enables the upload of an overview image.

**Upload patch:** Enables the upload of a plate patch image (crop of the recognized code).

**Upload text file:** Enables the upload of a text file.

#### **Network Optix**

| Network Optix        |                                        |                                           |
|----------------------|----------------------------------------|-------------------------------------------|
| Enable               |                                        | Enable Network Optix reporting            |
| URL                  | https://nxserver:7001/                 | Destination URL                           |
| Username             |                                        | Username to use on the authentication.    |
| Password             |                                        | Password to use on the authentication.    |
| Network Optix Camera |                                        | Camera Id set in Network Optix Video      |
| Id                   |                                        | Management Software                       |
| Source               | LPR                                    | Source value sent with the generic event. |
| Caption              | \$plateutf8\$                          | Template to use for the caption.          |
| Description          | <pre>\$plateutf8\$ (\$country\$)</pre> | Template to use for the description.      |

**Network Optix**: You can send event data to a Network Optix VMS server.

Enable : Check to enable and configure Network Optix server reporting.

**URL:** Destination URL for the Network Optix server.

**Username:** Username for authentication.

**Password:** Password for authentication.

**Network Optix Camera ID:** Camera ID as set in the Network Optix video management software.

**Source:** Source value sent with the generic event.

**Caption:** Template to use for the caption Check the Variables / Template Fields, p. 46Variables / Template fields for available keywords.

**Description:** Template to use for the description. Check the Variables / Template Fields, p. 46Variables / Template fields for available keywords.

#### **Genetec Security Center**

| Genetec Security Center |               |    |                                                                                              |
|-------------------------|---------------|----|----------------------------------------------------------------------------------------------|
| Enable                  |               |    | Enable Genetec reporting                                                                     |
| Installation type       | Production    | \$ | Type of installation. Check with Genetec<br>the correct type according with your<br>license. |
| URL                     |               |    | Destination URL                                                                              |
| Username                |               |    | Username to use on the authentication.                                                       |
| Password                |               |    | Password to use on the authentication.                                                       |
| Camera Logical Id       | 0             | \$ | Camera Logical Id configured on Genetec<br>Security Center                                   |
| Template                | \$plateutf8\$ |    | Template to use for bookmarks and custom events.                                             |
| Create bookmarks        |               |    | Create a new bookmark with each plate read                                                   |
| Raise custom events     |               |    | Raise a new custom event with each plate read                                                |
| Custom Event Id         | 0             | \$ | Custom Event Id                                                                              |

**Genetec Security Center**: You can send event data to a Genetec Security Center server. **Enable :** Check to enable and configure Genetec Security Center server reporting.

**Installation type:** Select the installation type that corresponds to your license.

**URL:** Destination URL for the Genetec Security Center server.

**Username:** Username for authentication.

**Password:** Password for authentication.

**Camera Logical ID:** Camera ID as set in Genetec Security Center.

**Template:** Template to use for bookmarks and custom events. Check the Variables / Template Fields, p. 46Variables / Template fields for available keywords.

**Create bookmarks:** Creates a new bookmark with each plate read by the app.

**Raise custom events:** Raises a new custom event with each plate read by the app.

Custom Event ID: Set a custom event ID.

#### **Genetec LPR Plugin**

| Genetec LPR Plugin |                   |                                                                                                    |
|--------------------|-------------------|----------------------------------------------------------------------------------------------------|
| Enable             |                   | Enable Genetec LPR Plugin reporting                                                                                                    |
| URL                | https://myserver/ | Destination URL                                                                                                    |
| Username           |                   | Username to use on the authentication.<br>Blank if none.                                                                                                    |
| Password           |                   | Password to use on the authentication.<br>Blank if none.                                                                                                    |
| Camera ID          |                   | Unique Camera indentificator.                                                                                                    |
| Camera name        |                   | Camera name.                                                                                                    |
| Latitude           |                   | Camera position latitude in decimal<br>degrees format. E.g. 0.00000 or -0.00000.<br>For wrong latitude and longitud values, the<br>default walue will be 0 for both  |
| Longitude          |                   | Camera position longitude in decimal<br>degrees format. E.g. 0.00000 or -0.00000.<br>For wrong latitude and longitud values, the<br>default walue will be 0 for both |

**Genetec LPR Plugin**: You can send event data to a Genetec LPR Plugin server.

**Enable :** Check to enable and configure Genetec LPR Plugin server reporting.

**Installation type:** Select the installation type that corresponds to your license.

**URL:** Destination URL for the Genetec Security Center server.

**Username:** Username for authentication.

**Password:** Password for authentication.

**Camera ID:** Add a unique camera identifier.

**Camera name:** Add a name for this camera for easy identification.

Latitude: Latitude of camera position in decimal degrees from 0.00000 to 360.00000.

Longitude: Longitude of camera position in decimal degrees from 0.00000 to 360.00000.

**NOTE!** If one of the Longitude/Latitude values is invalid, the app will assume latitude/longitude values of 0.00000/0.000000.

#### UTMC

You can send LPR event data to a Urban Traffic Management and Control System.

| υтмс                    |    |    |                                                |
|-------------------------|----|----|------------------------------------------------|
| Enable                  |    |    | Enable UTMC reporting                          |
| ID                      | 1  |    | Camera ID                                      |
| URL                     |    |    | Destination URL                                |
| Username                |    |    | Username to use on the authentication.         |
| Password                |    |    | Password to use on the authentication.         |
| Allow empty responses   |    |    | Allow empty responses as valid ones            |
| Send plates in realtime |    |    | Try to send plate number as soon as it is read |
| Send plate number       |    |    | Send plate number field                        |
| Send tag                |    |    | Send tag field (anonymized plate number)       |
| Send OCR image          |    |    | Send the OCR image as ANPRImage                |
| Send plate patch        |    |    | Send plate patch as platePatch                 |
| Send overview image     |    |    | Send overview image as overviewImage           |
| Heartbeat period        | 60 | \$ |                                                |
| (seconds)               |    |    |                                                |
| Diagnostic period       | 60 | \$ |                                                |
| (seconds)               |    |    |                                                |
| Retry period (seconds)  | 60 | Ŷ  |                                                |
| Plates per package      | 1  | \$ |                                                |
|                         |    |    |                                                |

- Enable : Check to enable and configure UTMC reporting.
- **Installation type:** Select the installation type that corresponds to your license.
- **URL:** Destination URL for the Genetec Security Center server.
- **Username:** Username for authentication.
- **Password**: Password for authentication.
- **Camera Logical ID:** Camera ID as set in Genetec Security Center.
- Template: Template to use for bookmarks and custom events. Check the Variables / Template Fields,
   p. 46Variables / Template fields for available keywords.
- **Create bookmarks:** Creates a new bookmark with each plate read by the app.
- **Raise custom events:** Raises a new custom event with each plate read by the app.
- **Custom Event ID:** Set a custom event ID.

#### Variables / Template Fields

#### Vaxtor License Plate Recognition / Dangerous Goods App only reserved variables

| Template field       | Explanation                                                                           |
|----------------------|---------------------------------------------------------------------------------------|
| \$category\$         | License plate category for countries that support it                                  |
| \$country\$:         | 3 letter country code                                                                 |
| \$direction\$        | Enumerate with the vehicle direction (0: Unknown, 1: Towards, 2: Away, 3:<br>Stopped) |
| \$multiplate\$       | Amount of times that the license plate has been read before reporting                 |
| \$overviewimage\$    | Overview JPEG image encoded in base64                                                 |
| \$overviewjpegsize\$ | JPEG size in bytes                                                                    |
| \$plate\$:           | License plate text / number                                                           |
| \$plateimage\$       | Plate crop JPEG image encoded in base64                                               |
| \$platejpegsize\$    | JPEG size in bytes                                                                    |
| \$plateutf8\$:       | License plate text / number in UTF8 format                                            |
| \$roiid\$            | Recognition Area ID where the license plate number is found                           |
| \$state\$            | License plate state (for US license plates only)                                      |

#### Shared reserved variables

| Variable           | Description                                                  |  |
|--------------------|--------------------------------------------------------------|--|
| \$absolutebottom\$ | Plate bottom position based on the total image height (0-1). |  |
| \$absoluteleft\$   | Plate left position based on the total image width (0-1).    |  |
| \$absoluteright\$  | Plate right position based on the total image width (0-1).   |  |
| \$absolutetop\$    | Plate top position based on the total image height (0-1).    |  |
| \$blacklist\$      | Description on the blacklist linked to the code/plate.       |  |
| \$bottom\$         | Bottom coordinate for the code/plate on the image (pixels).  |  |
| \$category\$       | Code/plate category for countries that support it.           |  |
| \$charheight\$     | Average character height (pixels).                           |  |
| \$confidence\$     | Global confidence (0-100).                                   |  |
| \$date\$           | Timestamp in ISO8601 format.                                 |  |
| \$epoch\$          | Unix epoch (seconds).                                        |  |

| Variable                       | Description                                                                           |
|--------------------------------|---------------------------------------------------------------------------------------|
| \$etx\$                        | End of transmission character (HEX 03).                                               |
| \$height\$                     | OCR image height.                                                                     |
| \$id\$                         | Database ID for this read.                                                            |
| \$ifblacklist\$\$ifblacklist\$ | If the plate is on the blacklist, returns the text between these templates.           |
| \$ifnolist\$\$ifnolist\$       | If the plate is not on any list, returns the text between these templates.            |
| \$ifwhitelist\$\$ifwhitelist\$ | If the plate is on the whitelist, returns the text between these templates.           |
| \$image\$                      | JPEG encoded in base64.                                                               |
| \$imageid\$                    | Signal ID in case of a trigger read.                                                  |
| \$imagesize\$                  | Size of saved complete image.                                                         |
| \$left\$                       | Left coordinate for the code/plate on the image (pixels)                              |
| \$localdate\$                  | Date in format "%d/%m/%Y" in the camera time zone.                                    |
| \$localtime\$                  | Time in format "%H:%M:%S" in the camera time zone.                                    |
| \$overviewimage\$              | Overview JPEG image encoded in base64.                                                |
| \$overviewimagesize\$          | Overview image size in bytes.                                                         |
| \$processingtime\$             | Processing time in milliseconds.                                                      |
| \$right\$                      | Right coordinate for the code/plate on the image (pixels)                             |
| \$safedate\$                   | Time stamp in format "%Y%m%d_%H%M%S" in the camera time zone (useful for file names). |
| \$sensor\$                     | Sensor (0, 1).                                                                        |
| \$signaled\$                   | True if the read had been triggered.                                                  |
| \$signalid\$                   | Signal ID of the trigger.                                                             |
| \$stx\$                        | Start of transmission character (HEX 02).                                             |
| \$timestamp\$                  | Time stamp in format "yyyy-MM-ddTHH:mm:sszzz".                                        |
| \$top\$                        | Top coordinate for the code/plate on the image (pixels).                              |
| \$utcdate\$                    | Time stamp in ISO8601 format but always in UTC (2020-12-31T16:11:30.000Z).            |
| \$whitelist\$                  | Description on the whitelist linked to the code/plate.                                |
| \$width\$                      | OCR image width.                                                                      |

#### Reporting

#### **Advanced**

In this section you find useful tools for calibration and trouble shooting.

| Advanced                   |              |                                                                                                    |
|----------------------------|--------------|----------------------------------------------------------------------------------------------------|
| Log level                  | info         | \$<br>Info: Default log level. Debug: Enable<br>debug log level, useful to diagnostic<br>messages received from third parties.<br>Trace: Enable trace log level, useful to<br>diagnotic messages sent to third parties. |
| Show Log File On<br>Screen |              | If enabled, the on-screen log file will be displayed on the selected sensor                                                                                                    |
| Sensor                     | Right sensor | \$<br>Sensor where the on-screen log file is displayed                                                                                                    |
| Show Calibration Grid      |              | If enabled, display on the LPR sensor a 20<br>pixels height grid                                                                                                    |

Fig. 13: Installation Tools

**Log level:** Select a debug level to generate a log file, which can be helpful e.g. for trouble shooting. **Info:** Default loge level

Trace: Select e. g. for diagnostic messages received from third parties

Debug: Select for complete log files for debug purposes

Show log file on screen: Check to display the on-screen log file on the selected sensor

Sensor: Select the sensor on which the on-screen log file is displayed

#### **Storing the Configuration**

To store the configuration you have the following options:

- Click on the **Set** button to activate your settings and to save them until the next reboot of the camera.
- Click on the Factory button to load the factory defaults for this dialog (this button may not be present in all dialogs).
- Click on the **Restore** button to undo your most recent changes that have not been stored in the camera permanently.
- Click on the Close button to close the dialog. While closing the dialog, the system checks the entire configuration for changes. If changes are detected, you will be asked if you would like to store the entire configuration permanently.

After successfully saving the configuration, the event and meta data are automatically sent to the camera in case of an event.

### Advanced

Advanced  $\frown$ Info: Default log level. Debug: Enable Log level info \$ debug log level, useful to diagnostic messages received from third parties. Trace: Enable trace log level, useful to diagnotic messages sent to third parties. Show Log File On If enabled, the on-screen log file will be displayed on the selected sensor Screen Sensor where the on-screen log file is Sensor **Right sensor** ٢ displayed If enabled, display on the OCR sensor a 20 Show Calibration Grid pixels height grid

In this section you find useful tools for calibration and trouble shooting.

**Log level:** Select a debug level to generate a log file, which can be helpful e.g. for trouble shooting. **Info:** Default loge level

Trace: Select e. g. for diagnostic messages received from third parties

Debug: Select for complete log files for debug purposes

Show log file on screen: Check to display the on-screen log file on the selected sensor

Sensor: Select the sensor on which the on-screen log file is displayed

Show Calibration Grid: Check to display on the OCR sensor a 20 pixels height grid

## **Storing the Configuration**

To store the configuration you have the following options:

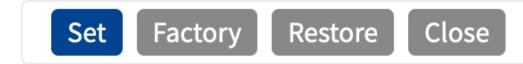

- Click **Set** to activate your settings and to save them until the next reboot of the camera.
- Click **Factory** to load the factory defaults for this dialog (this button may not be present in all dialogs).
- Click **Restore** to undo your most recent changes that have not been stored in the camera permanently.
- Click Close to close the dialog. While closing the dialog, the system checks the entire configuration for changes. If changes are detected, you will be asked if you would like to store the entire configuration permanently.

After successfully saving the configuration, the event and meta data are automatically sent to the camera in case of an event.

## **MxMessageSystem**

## What is MxMessageSystem?

MxMessageSystem is a communication system based on name oriented messages. This means that a message must have a unique name with a maximum length of 32 bytes.

Each participant can send and receive messages. MOBOTIX cameras can also forward messages within the local network. This way, MxMessages can be distributed over the entire local network (see Message Area: Global).

For example, a MOBOTIX 7 series camera can exchange a MxMessage generated by a camera app with an Mx6 camera that does not support certified MOBOTIX apps.

### **Facts about MxMessages**

- 128-bit encryption ensures privacy and security of message content.
- MxMessages can be distributed from any camera of the Mx6 and 7 series.
- The message range can be defined individually for each MxMessage.
  - Local: Camera expects a MxMessage within its own camera system (e.g. through a Certified App).
  - **Global:** the camera expects a MxMessage that is distributed in the local network by another MxMessage device (e.g. another camera of the 7 series equipped with a certified MOBOTIX app).
- Actions that the recipients are to perform are configured individually for each participant of the MxMessageSystem.

## MxMessageSystem: Processing the automatically generated app event

## Checking automatically generated app events

**NOTE!** After successfully activating the app (see Activation of the Certified App Interface, p. 25), a generic message event for this specific app is automatically generated in the camera.

- To check the event go to Setup-Menu / Event Control / Event Overview.
- The automatically generated message event profile is named after the application (e. g. VaxALPRADR).

| Attribute     Value       IP Receive     8000       Events     Value       MxAnalytics     1       MxAnalytics     1       ObjRec     1       VaxALPRADR     5 | 0 0                                      | Explanation Port: TCP port to listen on. Explanation Inactive Delete Inactive Delete Inactive Delete Event Dead Time:                                                                           |
|----------------------------------------------------------------------------------------------------|------------------------------------------|----------------------------------------------------------------------------------------------------|
| Events     Value       MxAnalytics       ObjRec       VaxALPRADR                                                                                               |                                          | TCP port to listen on.  Explanation Inactive Delete Inactive Delete Inactive Delete                                                                                                    |
| MxAnalytics      ObjRec      VaxALPRADR                                                                                                    |                                          | Inactive Delete                                                                                                    |
| ObjRec     VaxALPRADR                                                                                                    | 0                                        | Inactive Delete  Inactive Delete                                                                                                    |
| VaxALPRADR                                                                                                    | 0                                        | Inactive Delete                                                                                                    |
|                                                                                                    | 0                                        |                                                                                                    |
| 5                                                                                                    | 0                                        | Event Deed Time:                                                                                                    |
|                                                                                                    |                                          | Time to wait [03600 s] before the event can trigger anew.                                                                                                    |
|                                                                                                    | IP Receive<br>MxMessageSystem            | Event Sensor Type:<br>Choose the message sensor.                                                                                                    |
| Even                                                                                                    | t on receiving a message from the MxMess | ageSystem.                                                                                                    |
| VaxA                                                                                                    | ALPRADR                                  | Message Name:<br>Defines an MxMessageSystem name to wait for.                                                                                                    |
| Loc                                                                                                    | al ᅌ                                     | Message Range:<br>There are two different ranges of message<br>distribution:<br><i>Global</i> : across all cameras within the current LAN.<br><i>Local</i> : camera internal.                   |
| No                                                                                                    | Filter 📀                                 | Filter Message Content:<br>Optionally choose how to ignore messages<br>containing <i>Filter Value</i> . Select <i>No Filter</i> to trigger on<br>any message with defined <i>Message Name</i> . |
|                                                                                                    | Add new profile                          |                                                                                                    |
| Set Factory                                                                                                    | Restore Close                            |                                                                                                    |

## Action handling - Configuration of an action group

**CAUTION!** To use events, trigger action groups or record images the general arming of the camera must be enabled (http(s)/<camera IP address>/control/settings)

An action group defines which action(s) is (are) triggered by the Vaxtor License Plate Recognition / Dangerous Goods App event.

1. In the camera web interface, open: **Setup Menu / Action Group Overview** (http(s)://<camera IP address>/control/actions).

| n 🔶 MOBOTIX S74    | mx10-32-24-156 Action Group | Overview           | 0 D  |
|--------------------|-----------------------------|--------------------|------|
| Name               | Arming                      | Events & Actions   | Edit |
| VisualAlarm Delete | Off   (No time table)       | (select all)<br>VA | Edit |
| VaxALPRADR Delete  | Enabled 🗘 (No time table)   |                    | Edit |
|                    | Add new group               |                    |      |
| Set Res            | store Close                 |                    |      |

- Click **Add new group** and give a meaningful name.
- Click **Edit**, to configure the group.

| nobotix S74      | mx10-32-24-156 Action Group Details                                                          | 0 ()                                                                                                    |
|------------------|----------------------------------------------------------------------------------------------|----------------------------------------------------------------------------------------------------|
| General Settings | Value                                                                                        | Explanation                                                                                                    |
| Action Group     | VaxALPRADR                                                                                   | Name:<br>The name is purely informational.                                                                                                    |
|                  | Enabled ᅌ                                                                                    | Arming:<br>Controls this action group:<br>Enabled: activate the group.<br>Off: deactivate the group.<br>SI: group armed by signal input.<br>CS: group armed by custom signal as defined in<br><u>General Event Settings</u> .                                                                                                    |
|                  | (No time table)                                                                              | Time Table:<br>Time table for this action profile ( <u>Time Tables</u> ).                                                                                                    |
| Event Selection  | Message: MxAnalytics<br>Message: ObjRec<br>Message: VaxALPRADR<br>(Signal: SI)<br>Signal: UC | Event Selection:<br>Select the events which will trigger the actions below.<br>Use [Ctrl]-Click to select more than one event.<br>Events in parentheses need to be <u>activated</u> first.                                                                                                    |
| Action Details   | 5 0                                                                                          | Action Deadtime:<br>Time to wait [03600 s] before a new action can take<br>place.                                                                                                    |
|                  | Simultaneously                                                                               | Action Chaining:<br>Choose how the status of each subaction influences<br>the execution of all others.<br><i>Simultaneously</i> : All actions are executed<br>simultaneously.<br><i>Simultaneously until first success</i> : Simultaneous<br>execution, but as soon as one action succeeds (i.e.<br>has been completed or the phone is picked up), all<br>others are terminated.<br><i>Consecutively:</i> All actions are executed in the<br>specified order.<br><i>Consecutively until first success</i> : Consecutive<br>execution, but as soon as one action <i>succeeds</i> , the<br>following actions are not executed.<br><i>Consecutively until first failure:</i> Consecutive<br>execution, but as soon as one action <i>fails</i> , the<br>following actions are not executed. |
| Actions          | Value                                                                                        | Explanation                                                                                                    |
|                  | Add new action                                                                               |                                                                                                    |
| Set Fact         | cory Restore Close                                                                           |                                                                                                    |

- 1. Enable **Arming** of the Action Group.
- 2. Select your message event in the **Event selection** list. To select multiple events, press the shift key.
- 3. Click **Add new Action**.
- 4. Select a proper action from list **Action Type and Profile**.

| Value                        | Explanation                                                                                                    |
|------------------------------|----------------------------------------------------------------------------------------------------|
| Play Sound: StandardSounds ᅌ | Action Type and Profile:<br>Select the Action Profile to be executed.                                                                                                    |
| 0 3                          | Action Timeout or Duration:<br>If this action runs longer than the time specified<br>[0.3600 s], it is aborted and returns an error; 0 to<br>deactivate.<br>For Image Profile action, this is the duration and no<br>error returns. |
|                              | Play Sound: StandardSounds 🗘                                                                                                    |

**NOTE!** If the required action profile is not yet available, you can create a new profile in the Admin Menu sections "MxMessageSystem", "Transfer Profiles" and "Audio and VoIP Telephony".

**NOTE!** If necessary, you can add further actions by clicking the button again. In this case, please make sure that the "action chaining" is configured correctly (e.g. at the same time).

5. Click on the **Set** button at the end of the dialog box to confirm the settings.

#### **Action settings - Configuration of the camera recordings**

In the camera web interface, open: Setup Menu / Event Control / Recording(http(s)/<camera IP address>/control/recording).

| 🏠 🔶 MOBOTIX S74  | mx10-32-24-156 Recording                                                                                 | 0 0                                                                                                    |
|------------------|----------------------------------------------------------------------------------------------------|----------------------------------------------------------------------------------------------------|
| General Settings | Value                                                                                                    | Explanation                                                                                                    |
| Arming           | Enabled 文                                                                                                | Arm Recording:<br>Controls camera recording.<br>Enabled: activate recording.<br>Off: deactivate recording.<br>St: recording armed by signal input.<br>CS: recording armed by custom signal as defined in<br><u>General Event Settings.</u><br>From Master: copies recording arming state from<br>master camera.                                                                                              |
|                  | (No time table)                                                                                          | Time Table Profile:<br>Time table profile for time-controlled recording ( <u>Time</u><br><u>Tables</u> ).                                                                                                    |
| Storage Settings | Value                                                                                                    | Explanation                                                                                                    |
| Recording (REC)  | Event Recording                                                                                          | Recording Mode:<br>Type of event and story recording.<br>Snap Shot Recording: stores single JPEG pictures.<br>Event Recording: stores stream files for every event<br>using MxPEG codec.<br>Continuous Recording: continuously streams video<br>data to stream files using MxPEG codec. Events can<br>be recorded with a higher frame rate using Start<br>Recording, Retrigger Recording and Stop Recording. |
| Start Recording  | Message: Waxhayaes<br>Message: ObjRec<br>Message: VaxALPRADR<br>(Signal: SI)<br>Signal: UC<br>(Time: PE) | Start Recording:<br>Select the events which will start recording.<br>Use [Ctrl]-Click to select more than one event.<br>Events in parentheses need to be <u>activated</u> first.                                                                                                    |
|                  | Max fps 🗘                                                                                                | Event Frame Rate:<br>Recording speed if an event is detected, in frames<br>per second.                                                                                                    |
|                  | 0 3                                                                                                    | Recording Time Before Event:<br>Additional recording time before an event in<br>seconds.                                                                                                    |
|                  | 10 s 🗘                                                                                                   | Recording Time:<br>Time to include in recorded stream after an event<br>has occurred.                                                                                                    |
| Set Fac          | tory Restore Close                                                                                       | More                                                                                                    |

- 2. Activate Arm Recording.
- 3. Under **Storage Settings** / **Recording (REC)** select a **Recording mode**. The following modes are available:
  - Snap Shot Recording
  - Event Recording
  - Continuous Recording
- 4. In list **Start recording** select the message event just created.
- 5. Click on the **Set** button at the end of the dialog box to confirm the settings.
- 6. Click on **Close** to save your settings permanently.

**NOTE!** Alternatively, you can save your settings in the Admin menu under Configuration / Save current configuration to permanent memory.

## Action settings - Configuration of the camera recordings

In the camera web interface, open: Setup Menu / Event Control / Recording(http(s)/<camera IP address>/control/recording).

| 🏠 🔶 МОВОТІХ S7   | 4 mx10-32-24-156 Recording                                                         | 0 0                                                                                                    |
|------------------|------------------------------------------------------------------------------------|----------------------------------------------------------------------------------------------------|
| General Settings | Value                                                                              | Explanation                                                                                                    |
| Arming           | Enabled                                                                            | Arm Recording:<br>Controls camera recording.<br>Enabled: activate recording.<br>Off: deactivate recording.<br>Sf: recording armed by signal input.<br>CS: recording armed by custom signal as defined in<br>General Event Settings.<br>From Master: copies recording arming state from<br>master camera.                                                                                                    |
|                  | (No time table)                                                                    | Time Table Profile:<br>Time table profile for time-controlled recording (Time<br>Tables).                                                                                                    |
| Storage Settings | Value                                                                              | Explanation                                                                                                    |
| Recording (REC)  | Event Recording                                                                    | Recording Mode:<br>Type of event and story recording.<br>Snap Shot Recording: stores single JPEG pictures.<br>Event Recording: stores stream files for every event<br>using MxPEG codec.<br>Continuous Recording: continuously streams video<br>data to stream files using MxPEG codec. Events can<br>be recorded with a higher frame rate using Start<br>Recording, Retrigger Recording and Stop Recording. |
| Start Recording  | Message: ObjRec<br>Message: VaxALPRADR<br>(Signal: SI)<br>Signal: UC<br>(Time: PE) | Start Recording:<br>Select the events which will start recording.<br>Use [Ctrl]-Click to select more than one event.<br>Events in parentheses need to be <u>activated</u> first.                                                                                                    |
|                  | Max fps ᅌ                                                                          | Event Frame Rate:<br>Recording speed if an event is detected, in frames<br>per second.                                                                                                    |
|                  | 0                                                                                  | Recording Time Before Event:<br>Additional recording time before an event in<br>seconds.                                                                                                    |
|                  | 10 s 🗘                                                                             | Recording Time:<br>Time to include in recorded stream after an event<br>has occurred.                                                                                                    |
| Set Fa           | actory Restore Close                                                               | More                                                                                                    |

- 2. Activate Arm Recording.
- 3. Under Storage Settings / Recording (REC) select a Recording mode. The following modes are available:
  - Snap Shot Recording
  - Event Recording
  - Continuous Recording
- 4. In list **Start recording** select the message event just created.
- 5. Click on the **Set** button at the end of the dialog box to confirm the settings.
- 6. Click on **Close** to save your settings permanently.

**NOTE!** Alternatively, you can save your settings in the Admin menu under Configuration / Save current configuration to permanent memory.

## Advanced Configuration: Processing the meta data transmitted by apps

## Meta data transferred within the MxMessageSystem

For each event, the app also transfers meta data to the camera. This data is sent in the form of a JSON schema within a MxMessage.

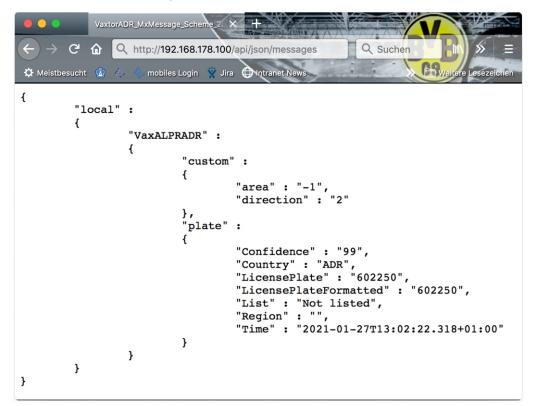

**NOTE!** To view the meta data structure of the last App event, enter the following URL in the address bar of your browser: http(s)/IPAddresseOfYourCamera/api/json/messages

### Creating a Custom Message Event

 In the camera web interface, open: Setup Menu / Event Control / Event Overview (http(s)://<camera IP address>/control/event\_msg)

| ☆MOBOTIX S74mx10-32-24-156Message Events𝔅 0 |                                                                                                    |                                                                                                    |  |  |
|---------------------------------------------|----------------------------------------------------------------------------------------------------|----------------------------------------------------------------------------------------------------|--|--|
| Attribute                                   | Value                                                                                                    | Explanation                                                                                                    |  |  |
| IP Receive                                  | 8000 3                                                                                                    | Port:<br>TCP port to listen on.                                                                                                    |  |  |
| Events                                      | Value                                                                                                    | Explanation                                                                                                    |  |  |
| MxAnalytics                                 |                                                                                                    | Inactive Delete                                                                                                    |  |  |
| ▶ ObjRec                                    |                                                                                                    | Inactive Delete                                                                                                    |  |  |
| VaxALPRADR                                  |                                                                                                    | Inactive Delete                                                                                                    |  |  |
|                                             | 5 0                                                                                                    | Event Dead Time:<br>Time to wait [03600 s] before the event can trigger<br>anew.                                                                                                    |  |  |
| Event Sensor Type                           | <ul> <li>IP Receive</li> <li>MxMessageSystem</li> <li>Event on receiving a message from the MxMess</li> </ul> | Event Sensor Type:<br>Choose the message sensor.<br>ageSystem.                                                                                                    |  |  |
|                                             | VaxALPRADR.plate.Country                                                                                      | Message Name:<br>Defines an MxMessageSystem name to wait for.                                                                                                    |  |  |
|                                             | Local 🗘                                                                                                    | Message Range:<br>There are two different ranges of message<br>distribution:<br><i>Global</i> : across all cameras within the current LAN.<br><i>Local</i> : camera internal.                                               |  |  |
|                                             | JSON Comparison                                                                                               | Filter Message Content:<br>Optionally choose how to ignore messages<br>containing <i>Filter Value</i> . Select <i>No Filter</i> to trigger on<br>any message with defined <i>Message Name</i> .                             |  |  |
|                                             | "ADR"                                                                                                    | Filter Value:<br>Define either a valid reference value as a string (in<br>JSON format) without line breaks, or an extended<br>regular expression. Open help for examples.<br>This parameter allows using <u>variables</u> . |  |  |
| Add new profile                             |                                                                                                    |                                                                                                    |  |  |
| Set Factory Restore Close                   |                                                                                                    |                                                                                                    |  |  |

- 2. Configure the parameters of the event profile as follows:
  - **Profile Name:** Enter a meaningful profile name that illustrates the purpose of the profile.
  - Message Name: Enter the "Message Name" according to the event documentation of the corresponding app (seeExamples for message names and filter values of the Vaxtor License Plate Recognition / Dangerous Goods App, p. 59).
  - Message Range:
    - Local: Default settings for the Vaxtor License Plate Recognition / Dangerous Goods App
    - Global: (MxMessage is forwarded from another MOBOTIX camera in the local network.

- Filter Message Content:
  - No Filter: Trigger on any message according to the defined Message Name.
  - **JSON Comparison:** Select if filter values are to be defined in JSON format.
  - **Regular Expression:** Select if filter values are to be defined as regular expression.
- Filter Value: seeExamples for message names and filter values of the Vaxtor License Plate Recognition / Dangerous Goods App, p. 59.

**CAUTION!** "Filter Value" is used to differentiate the MxMessages of an app / bundle. Use this entry to benefit from individual event types of the apps (if available).

Choose "No Filter" if you want to use all incoming MxMessages as generic event of the related app.

2. Click on the **Set** button at the end of the dialog box to confirm the settings.

# Examples for message names and filter values of the Vaxtor License Plate Recognition / Dangerous Goods App

|                               | MxMessage-Name                | Filter value                                                                 |
|-------------------------------|-------------------------------|------------------------------------------------------------------------------|
| Generic Event                 | VaxALPRADR                    |                                                                              |
| Dangerous Good Event          | VaxALPRADR.plate.Country      | "ADR"                                                                        |
| White list Event              | VaxALPRADR.plate.List         | "White list"                                                                 |
| Black list Event              | VaxALPRADR.plate.List         | "Black list"                                                                 |
| Not listed Event              | VaxALPRADR.plate.List         | "Not listed"                                                                 |
| Unique license plate<br>event | VaxALPRADR.plate.LicensePlate | License plate code<br>as "STRING"; e.g.<br>"LUCY8000"                        |
|                               |                               | (compare Meta data<br>transferred within<br>the MxMes-<br>sageSystem, p. 57) |
| Incoming Vehicle Event        | VaxALPRADR.custom.direction   | "1"                                                                          |
| Outgoing Vehicle Event        | VaxALPRADR.custom.direction   | "2"                                                                          |

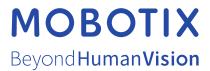

EN\_08/23 MOBOTIX AG • Kaiserstrasse • D-67722 Langmeil • Tel.: +49 6302 9816-103 • sales@mobotix.com • www.mobotix.com MOBOTIX is a trademark of MOBOTIX AG registered in the European Union, the U.S.A., and in other countries. Subject to change without notice. MOBOTIX do not assume any liability for technical or editorial errors or omissions contained herein. All rights reserved. © MOBOTIX